Impact Giving Campaign *A Quick Guide*

## betterworld

The **Impact Giving Campaign** is a great tool to use if your organization needs specific items! This tool is used as a 'fund-a-need' and allows you to list needed items for a specific price! This tool can also be used for sponsorship levels!

1. To begin building your campaign, click on "Donation Campaigns" on the menu on the left-hand side of your dashboard.

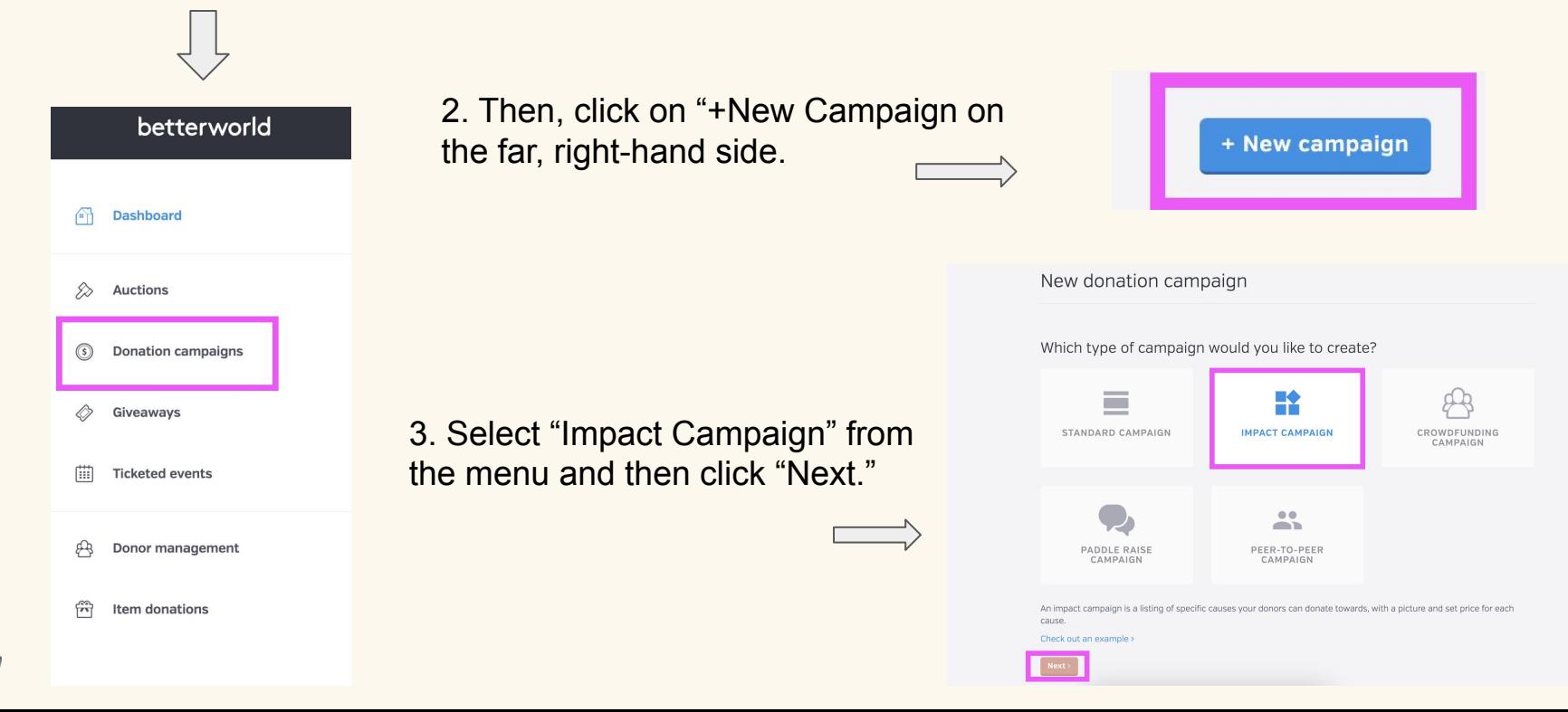

You will be asked a set of preliminary questions to begin creating your **Impact Giving** campaign. Answer them to the best of your ability and click "Continue" after each. Note that you will be able to edit these later.

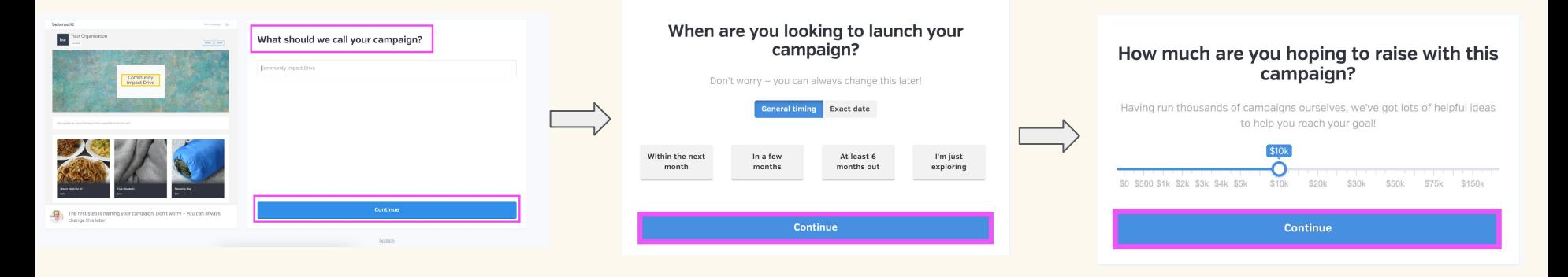

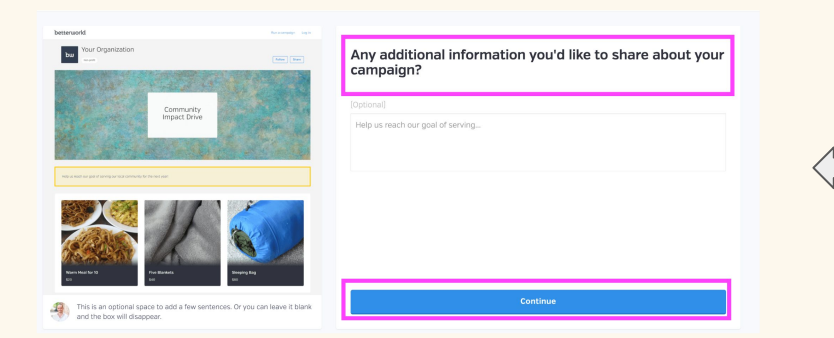

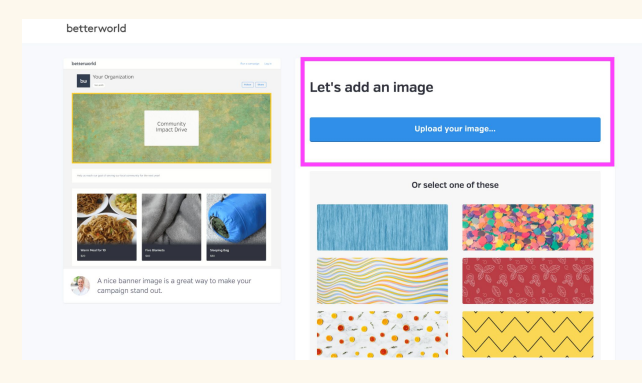

Next, you'll be asked to add your first impact item. Give as much detail as possible, but note that you'll be able to edit this later! You will also be asked to upload a picture.

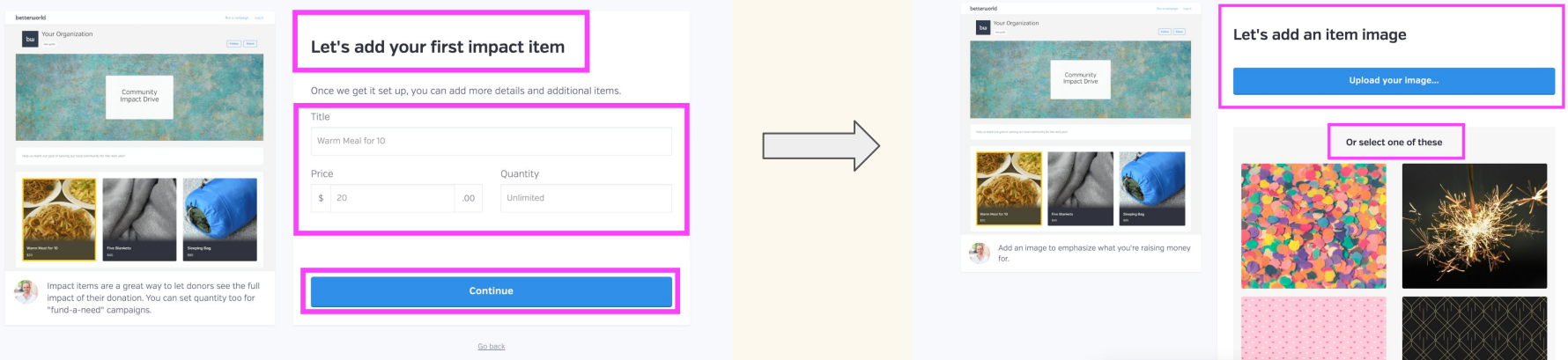

That's it! Your **Impact Giving** campaign has been created and you can preview it or complete the set up. You can also copy the link to share your campaign!

## Awesome - you're all set!

It's time to get the word out. Just share the link by email and social media, and people will be able to participate in real time on their phones, tablets, and laptops - no downloading required.

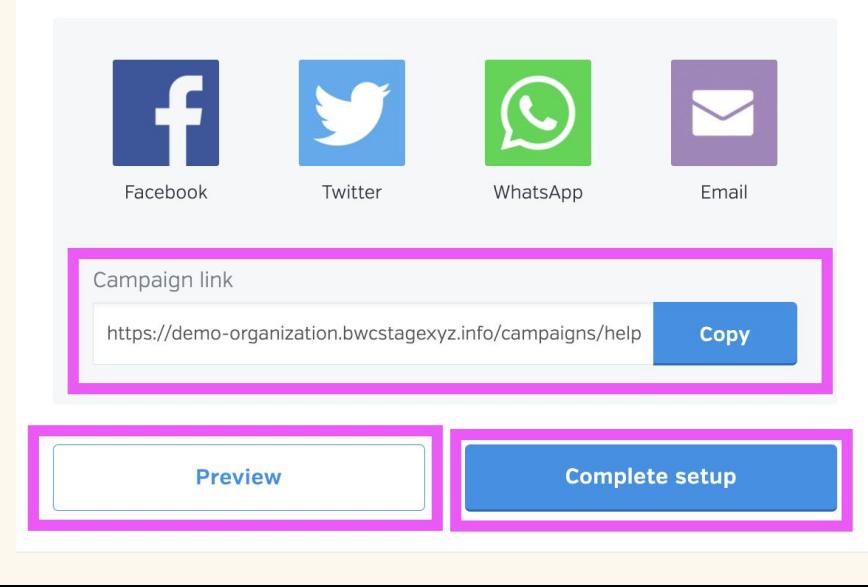

To manage or edit your campaign, click "manage" for the donation campaign you would like to manage or edit. Note that the "type" of donation campaign is stated in the description box.

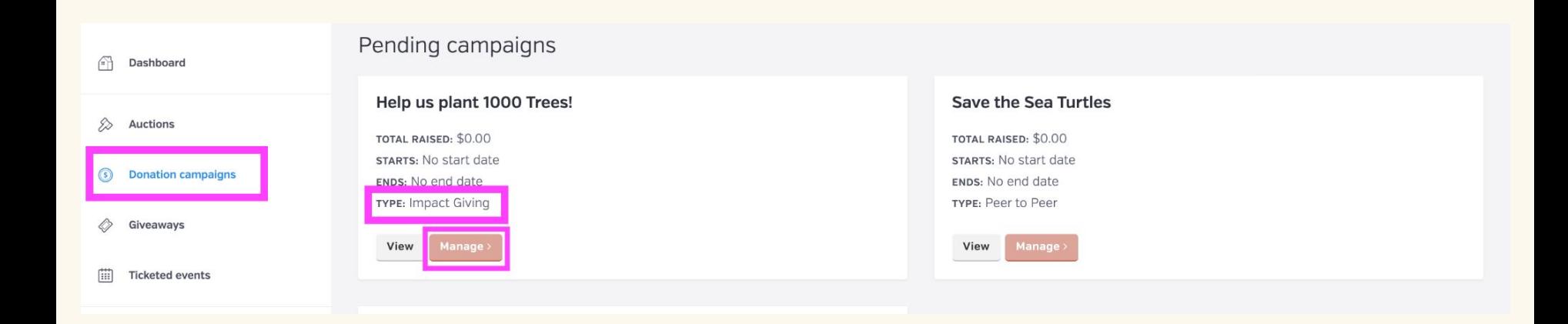

To add new items, click on the "Impact Items" tab on the menu on the left-hand side.You can now add new items by clicking on the "New Item" tab on the far, right-hand side of the screen.

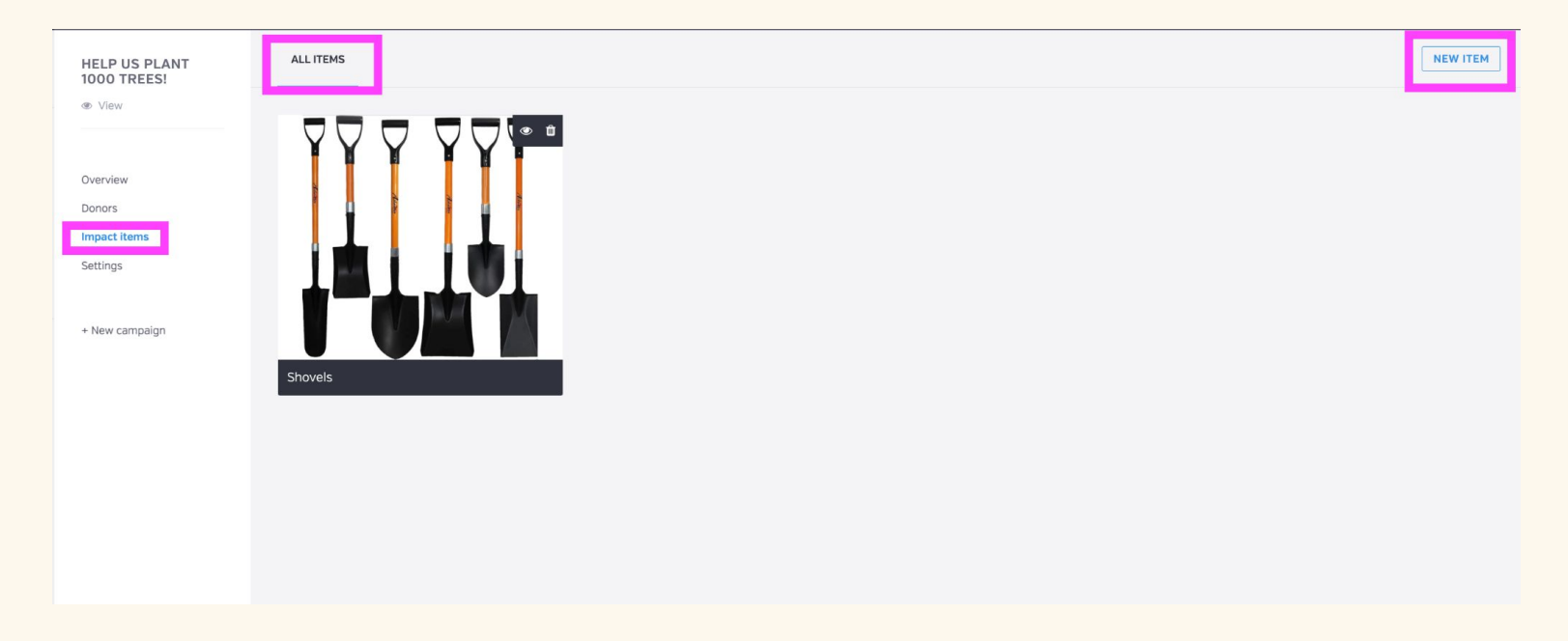

After clicking on the "New Item" tab on the right-hand corner of the screen, you will be asked to set a title for the item, describe the item, set a price, and upload a picture.

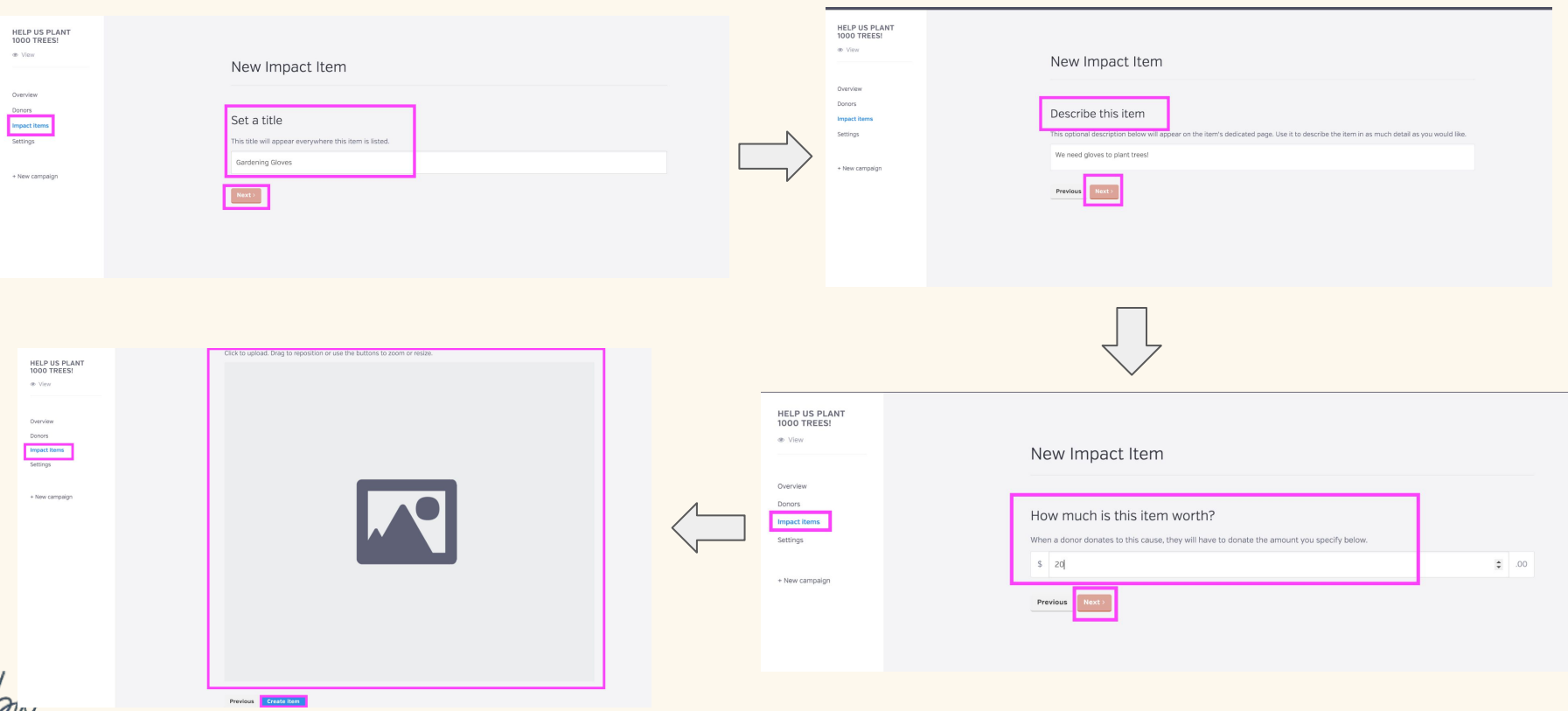

Going back to the "Impact Items" tab on the left-hand menu will display all of the impact items you've added to your campaign. From this screen, you can add a new item, hide existing items by clicking on the 'eye' icon, and even delete an item by clicking on the 'trash' icon.

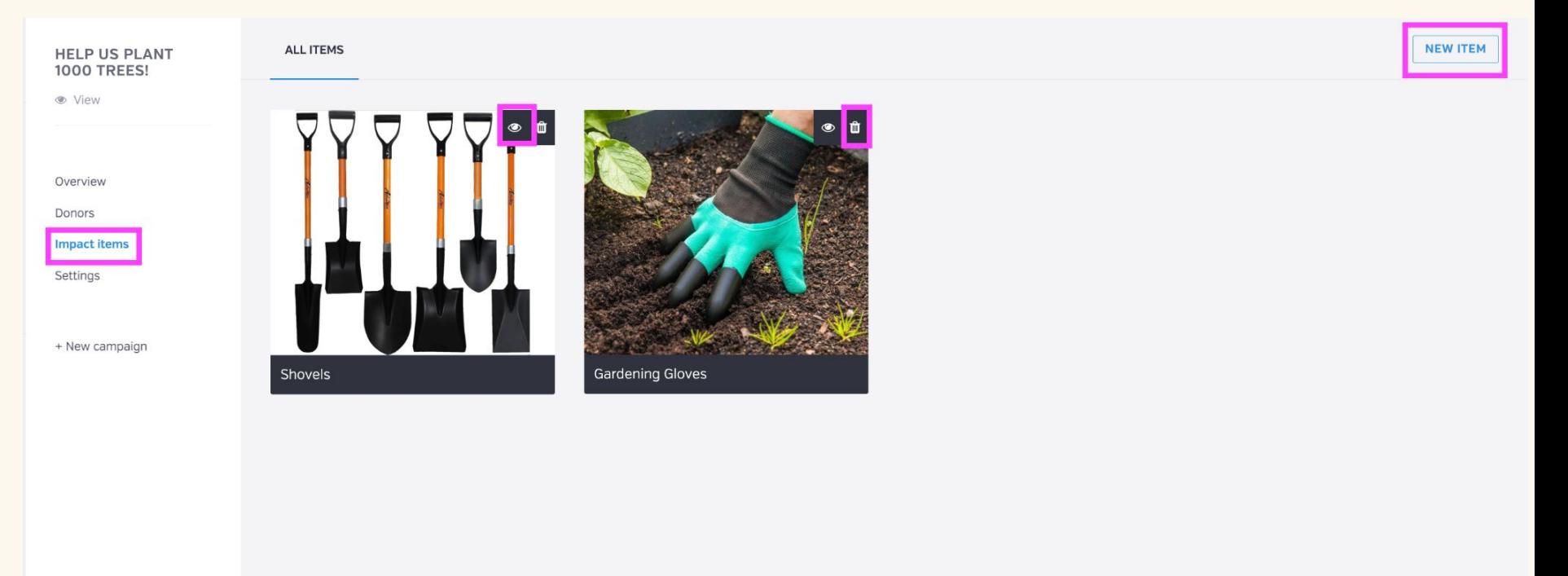

Finally, we will look at the **Settings** Page. On the Settings page you can change the Donation Campaign's visibility. Your campaign will automatically be set to 'private' until you set it to 'public.' Once you set it to public, it will appear on your profile page and donors will be able to view your campaign.

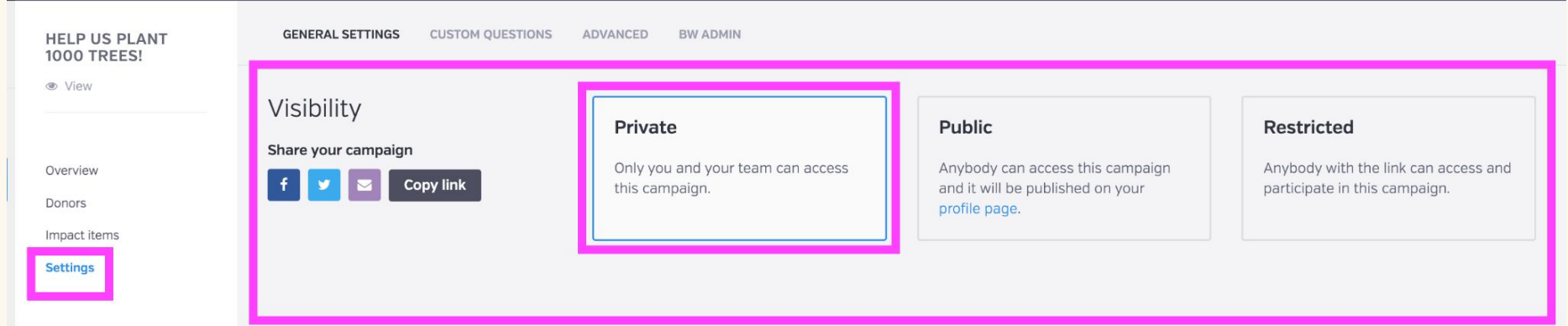

When you scroll down, you'll be able to fill in more information about your Impact Giving campaign, such as start and end dates/times, and more campaign details, such as title, appeal to your donors, and your fundraising goal.

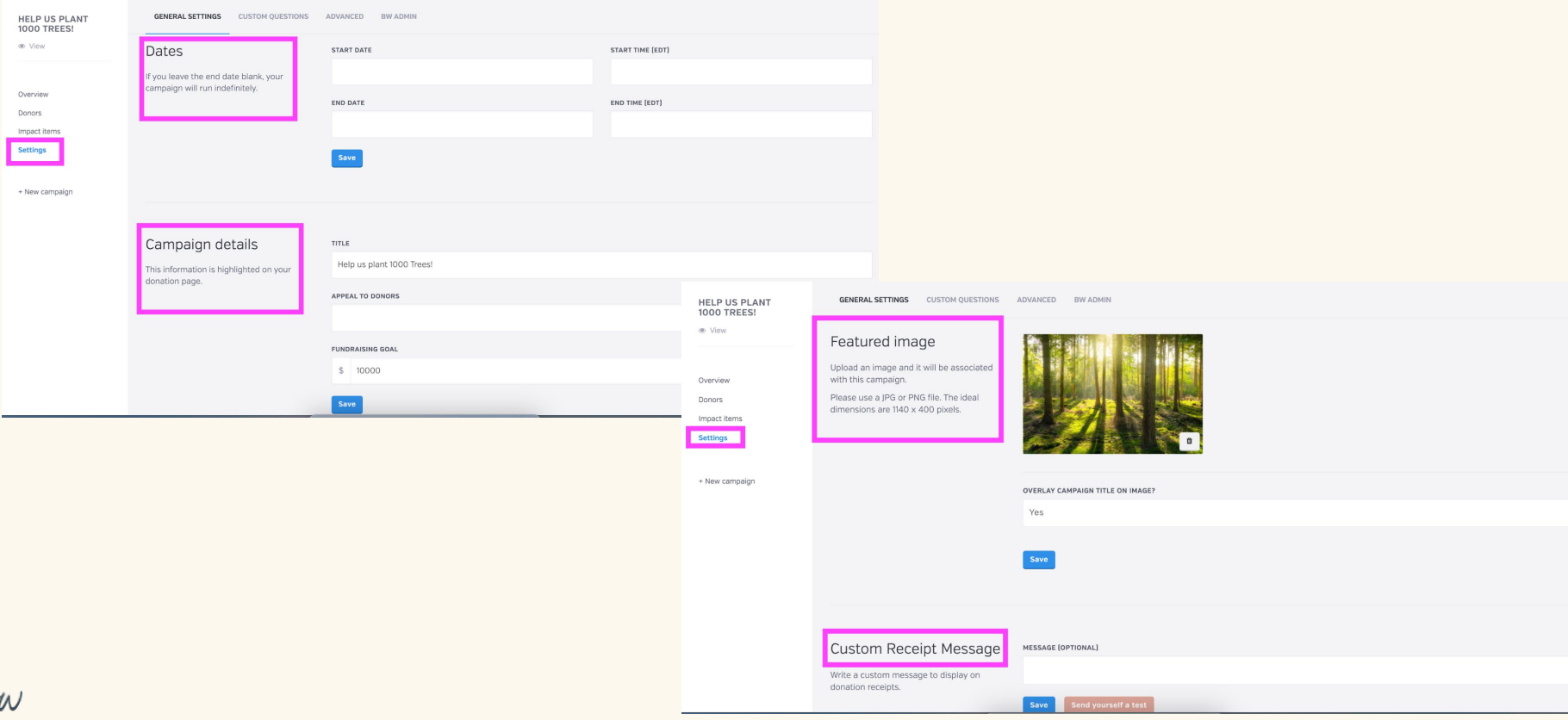

Congratulations! You are ready to publish your Impact Giving Campaign!

Clicking on "View" on the top, left-hand side of the menu screen will take you to your Impact Item Campaign home page. This is the page your donors will see.

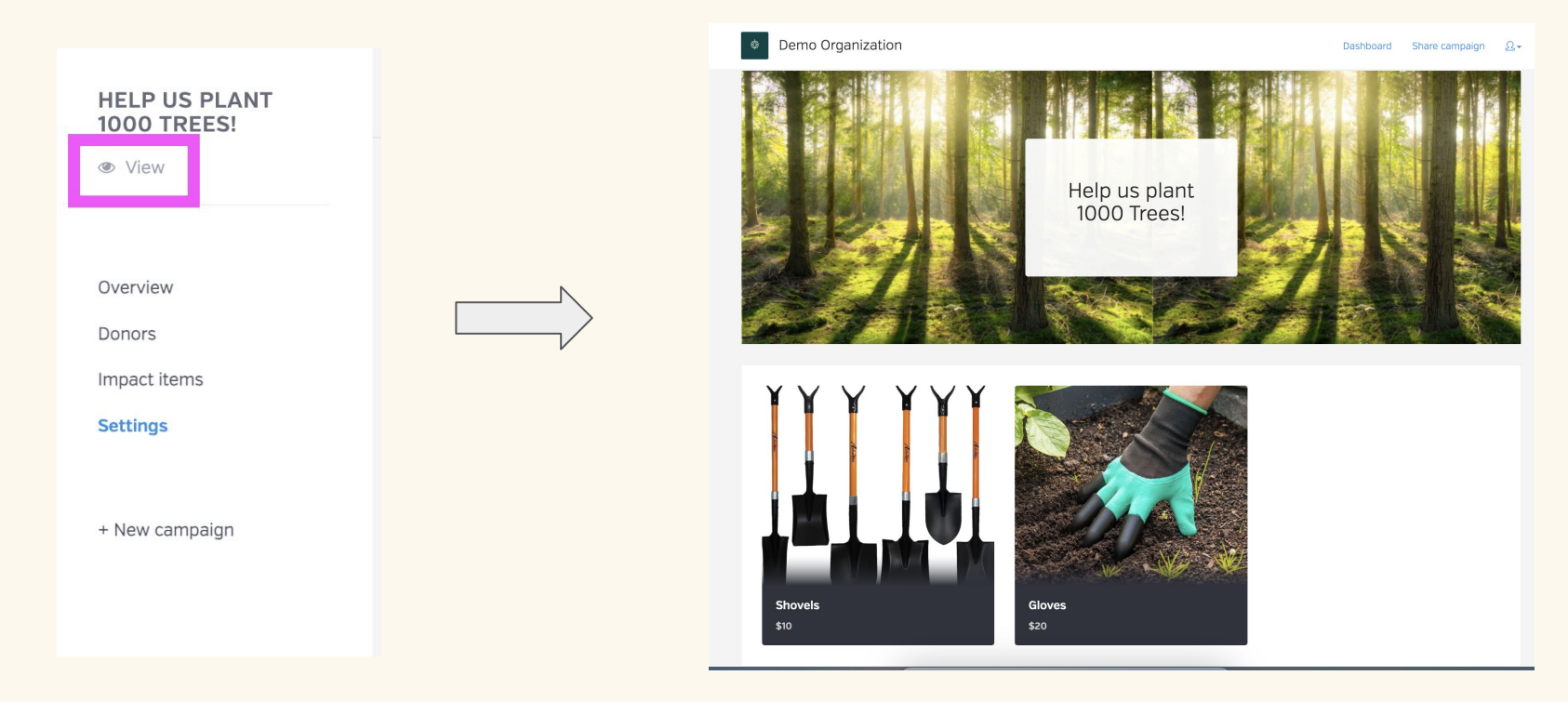